## 1. Download Amazon Alexa.

## 2. Register your Alexa account and login in,

1- The register website is [https://alexa.amazon.com/echosetup.](https://alexa.amazon.com/echosetup) Open this website and register an account for Amazon Alexa.

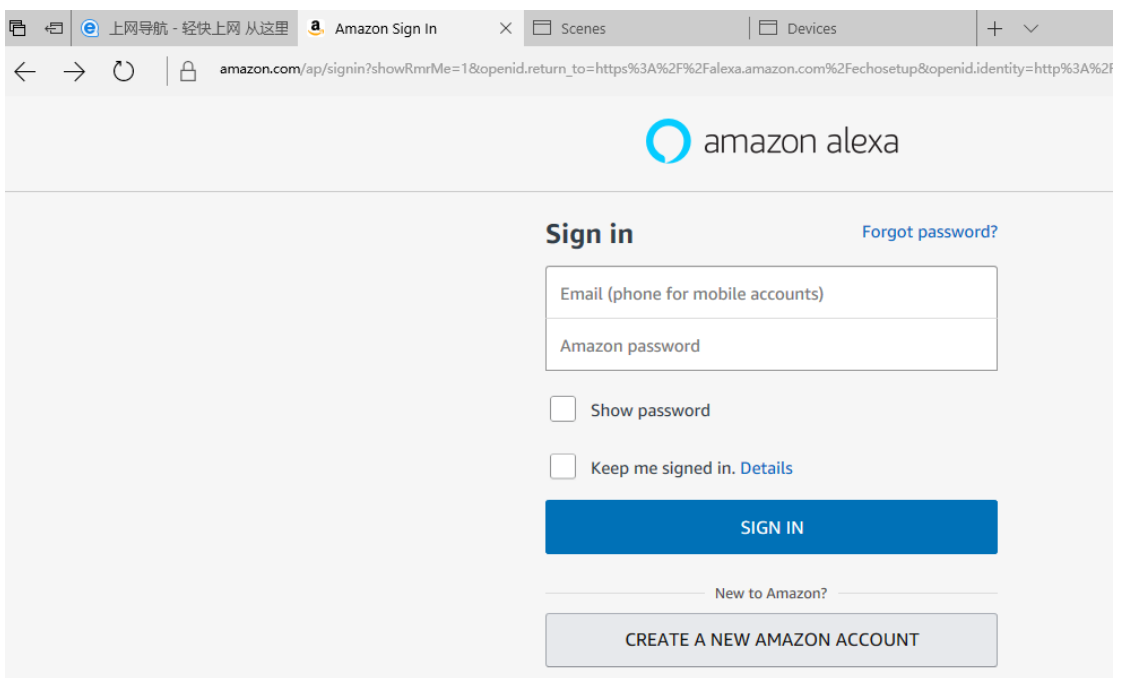

#### 3. Echo setup

1- The first time when you login, you need to setup it first.

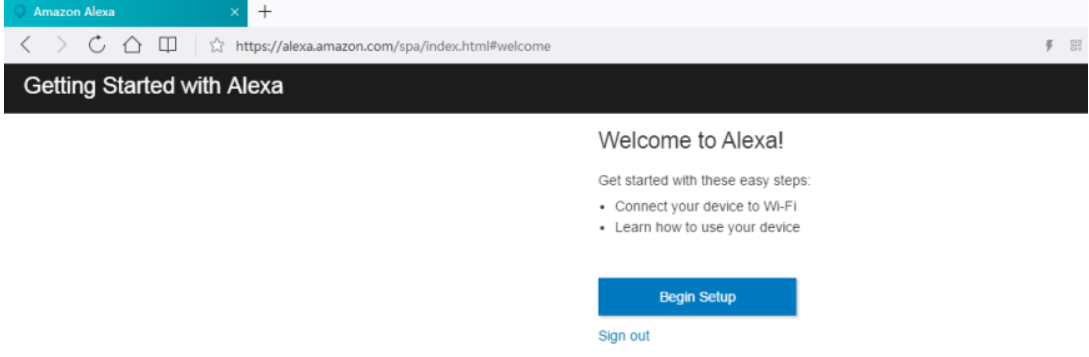

- 2- Click Begin Setup, select Echo and jump to Language selecting page. After select language, click Continue.
- 3- Click Connect to WiFi, make sure the echo is in orange light ring. If no orange light ring, please long pressing the wakeup button. And click Continue.

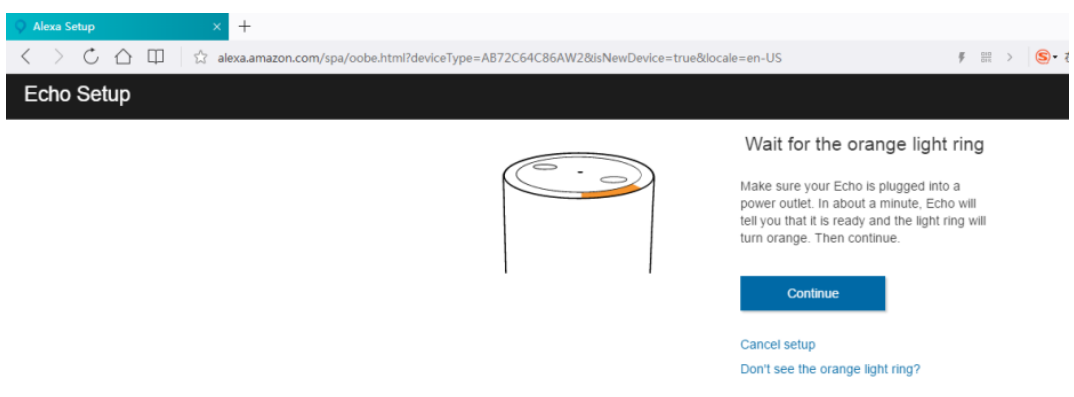

4- Open the Wi-Fi in phone, and select the Wi-Fi which named as "Amazon-\*\*\*", and click Continue.

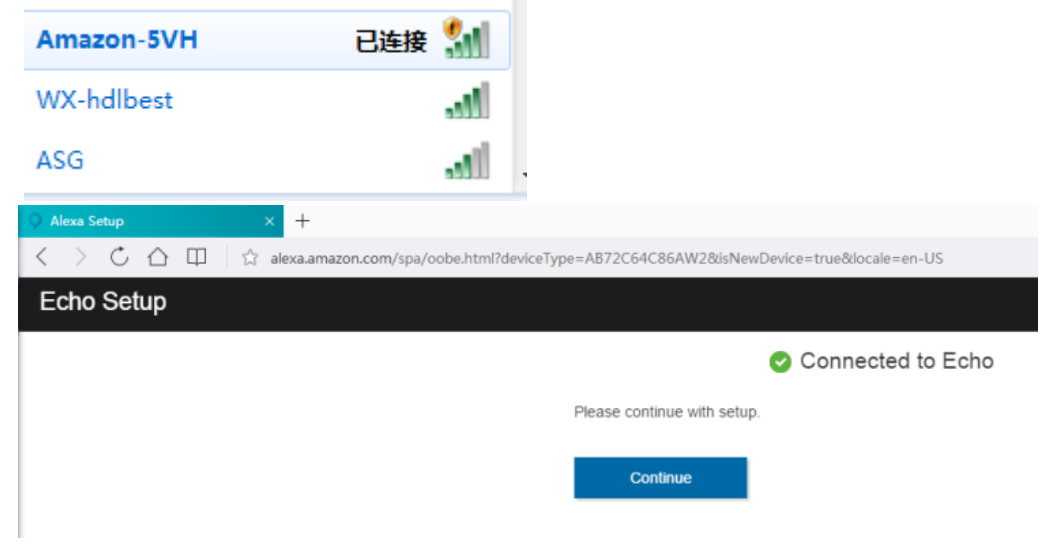

5- Go to wifi list, and connect to the wifi which can connect to internet. (Sometimes you need to type in the password manually).

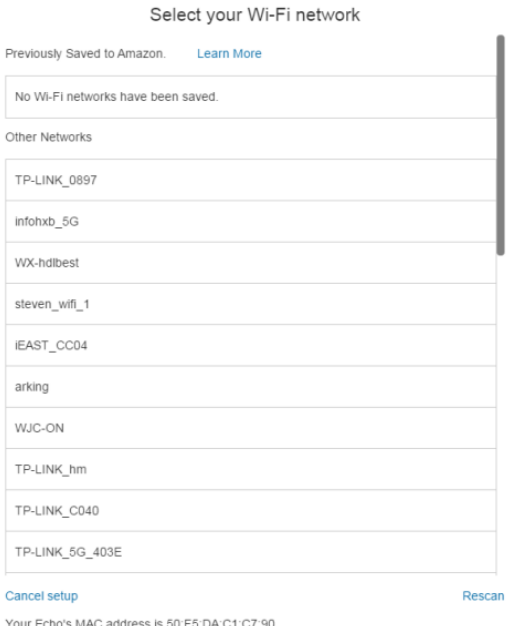

6- Wait for finished the setup.

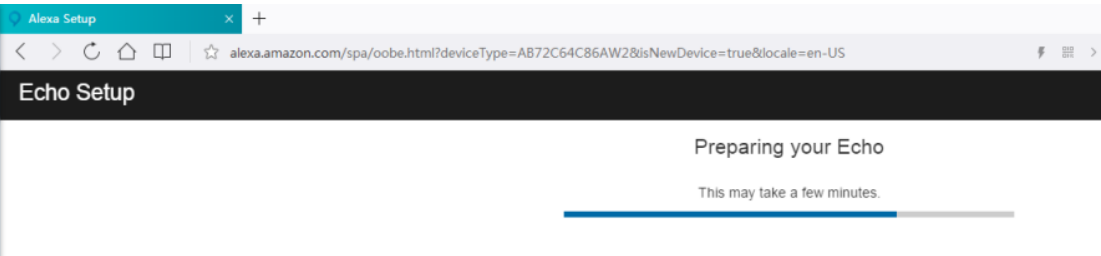

7- After succeed, it can work as normal.

### 4. HDL device/scene setup in HDL Cloud Server

- 1- Go to HDL Cloud server management system, website: http://service.hdlcontrol.com:8001
- 2- Login HDL-ON account, if no HDL-ON account, you can create one.

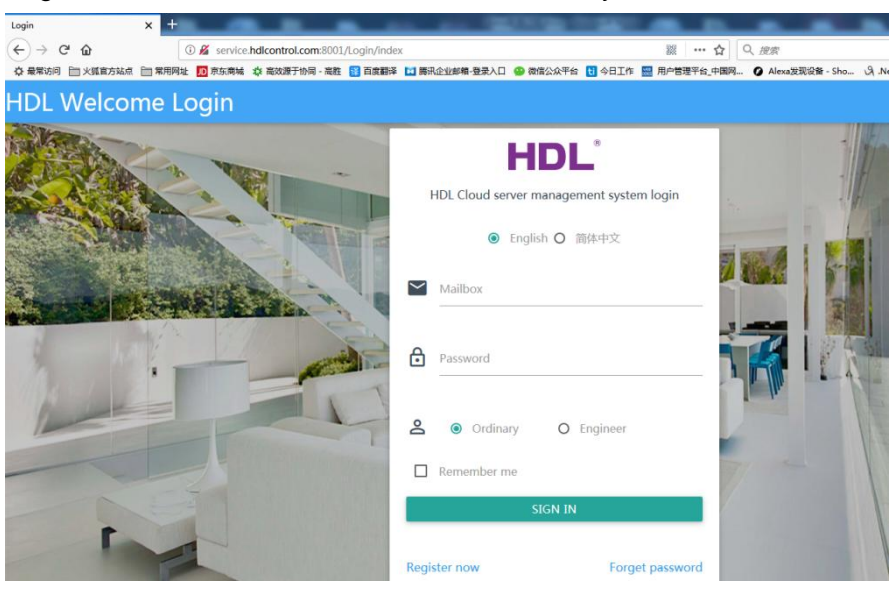

3- In HDL Cloud Management system, go to Management, enter to Gateway settings page.

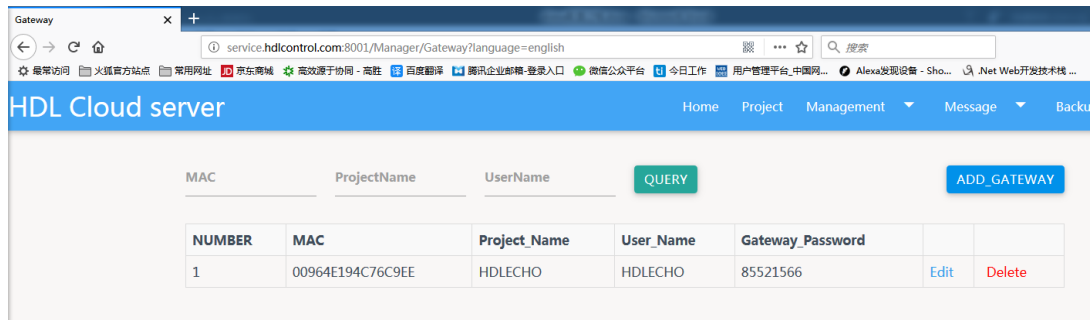

4- If no gateway, you can add gateway manually, fill in the remote info for MBUS01IP.431. And Save it.

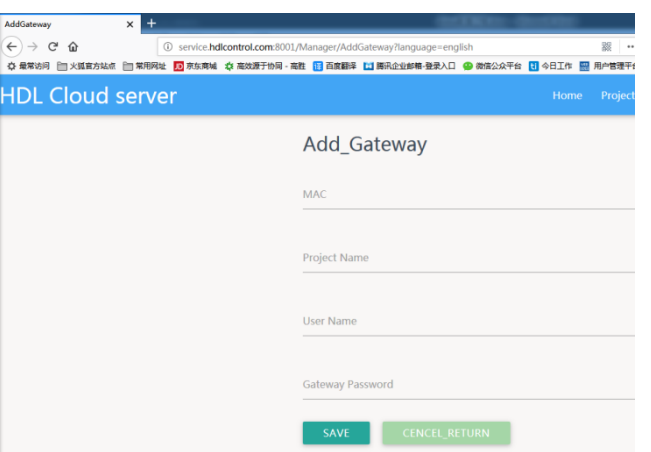

5- After added the gateway, click Management, go to Device Management page.

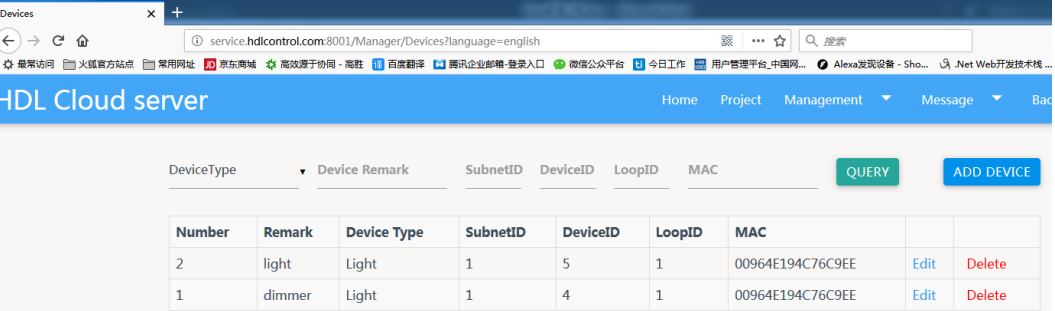

6- Click Add Device button, you can add the device, after saved, you can search it in Alexa.

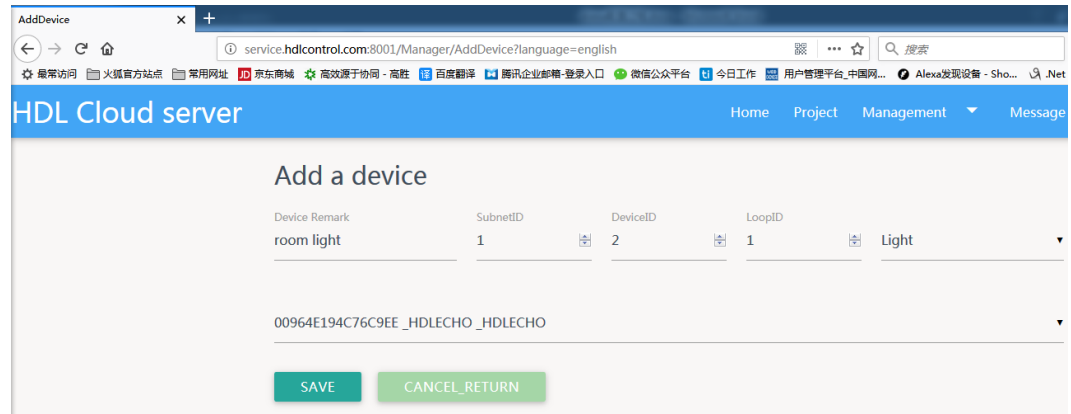

7- If need to add Scene, please click Management—Scene.

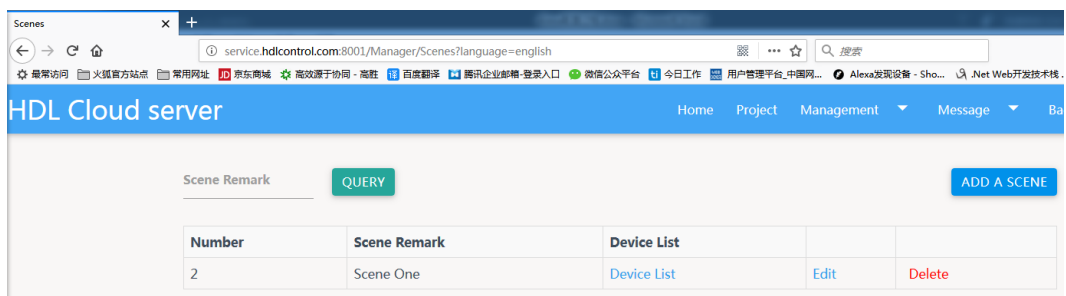

8- Click Add a scene, fill in scene name, and click Save.

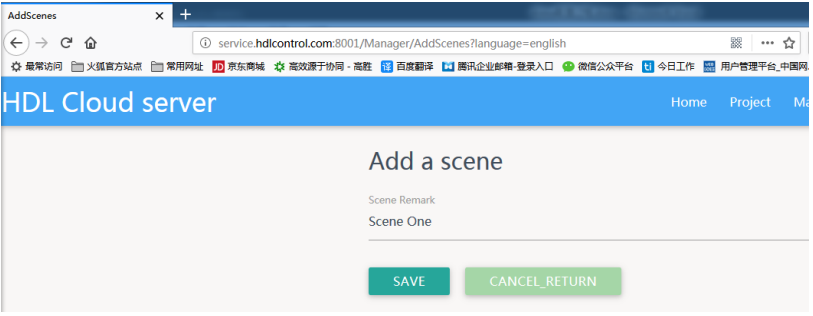

9- Click the Device List in scene, to check if binding the device. If not binding, please click BINDING DEVICE button.

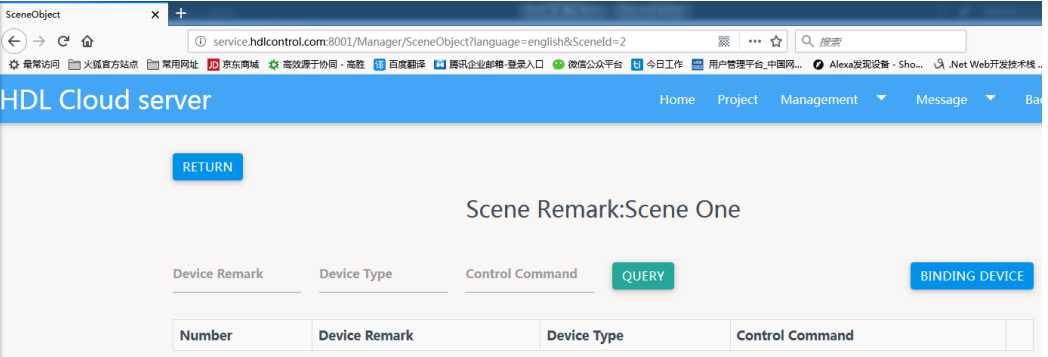

10- Select the device which need biding, and select the control command, fill in the device ID. And then click Binding button. After this, you can find it in Alex.

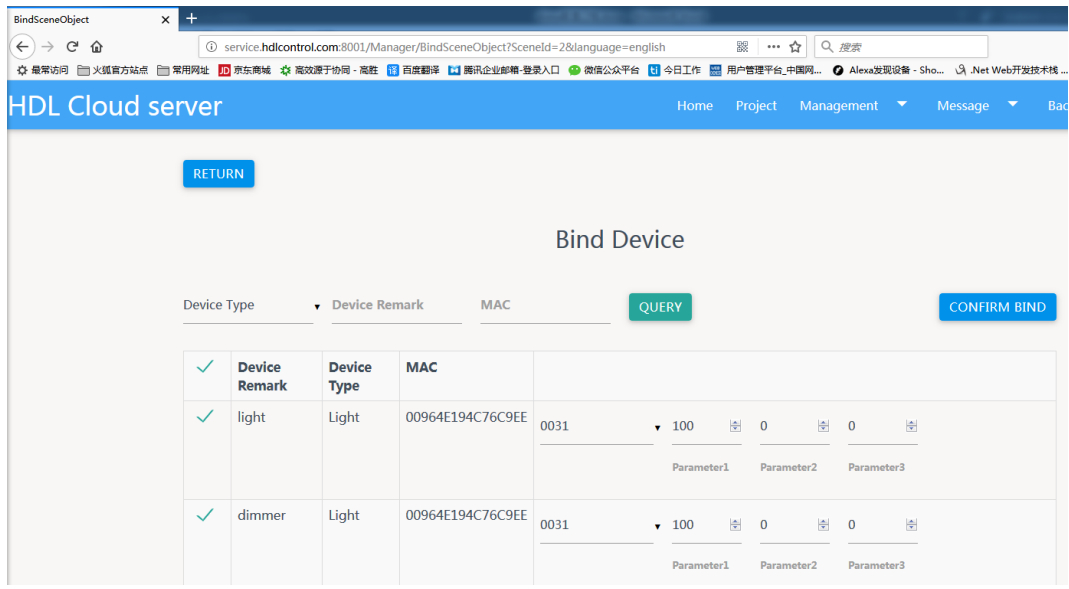

# 5. Device Control

1、In Alexa website, go to Skills, search HDL or HDL Smart Home, and go to it.

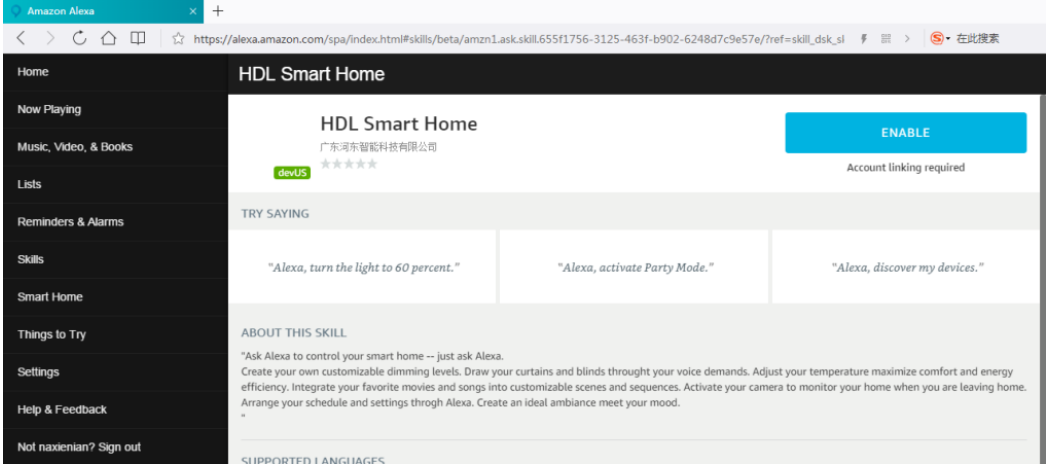

2、Cick ENABLE, go to HDL login page, please login your HDL-ON account. And then it will jump to the Authorize page.

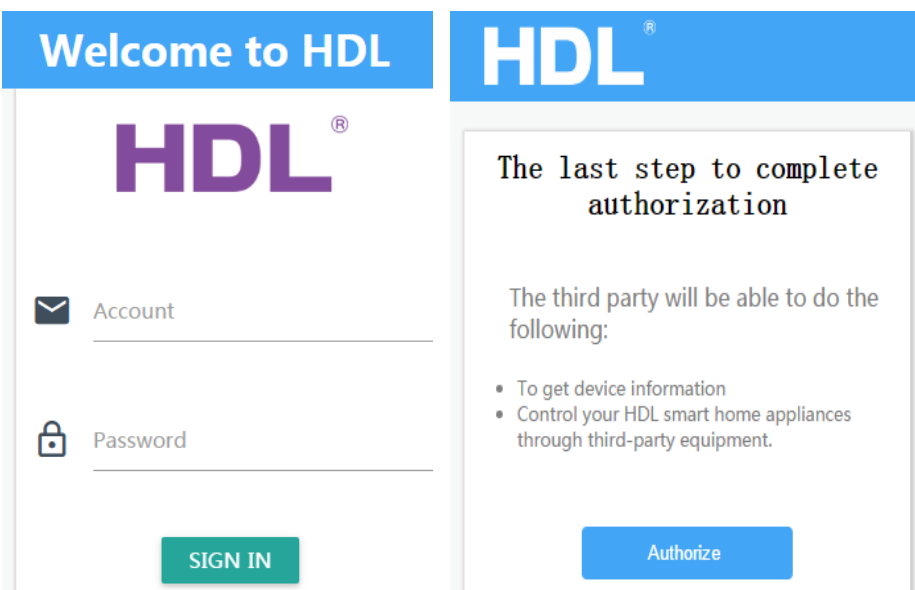

3、Click Authorize, and wait for some minutes, it will show successfully.

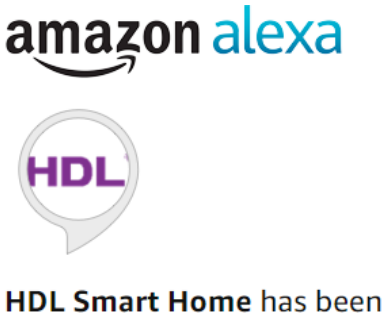

# successfully linked.

#### What to do next:

 $\rightarrow$  Close this window to discover smarthome devices you can control with Alexa.

4、Close this page, Alexa will popping a window to display device.

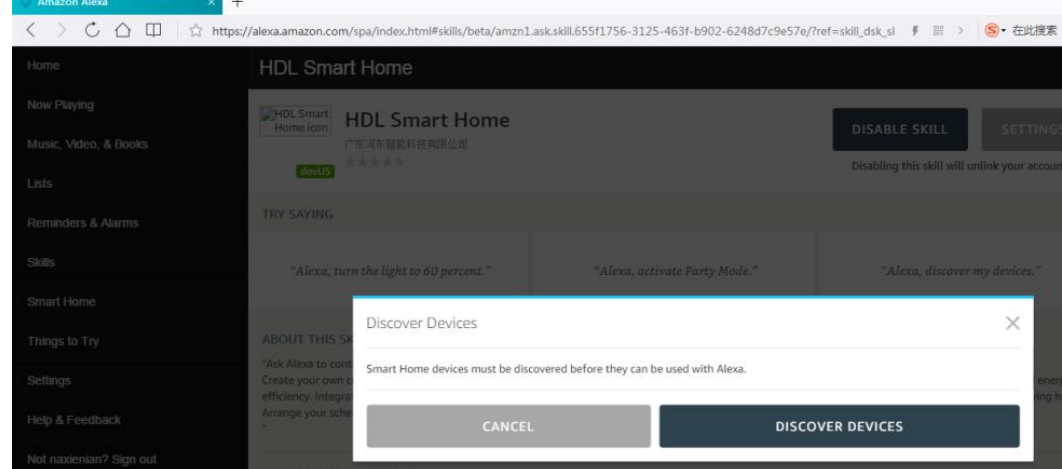

5、Click DISCOVERY DEVICES, it will start to search the devices which programmed before by user.

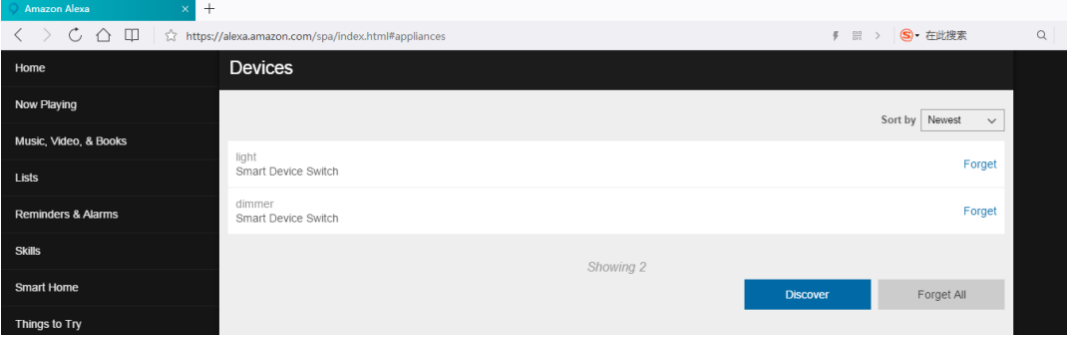

6、After set the device, you can use echo voice control HDL system. Lighting control: Echo Echo, turn on light 1 Echo Echo, turn on light 1 50%

Scene control: Echo Echo, active scene 1 Echo Echo, turn on scene 1